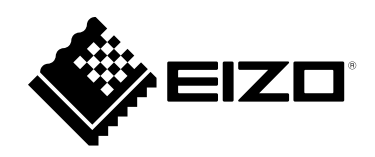

# **安装手册**

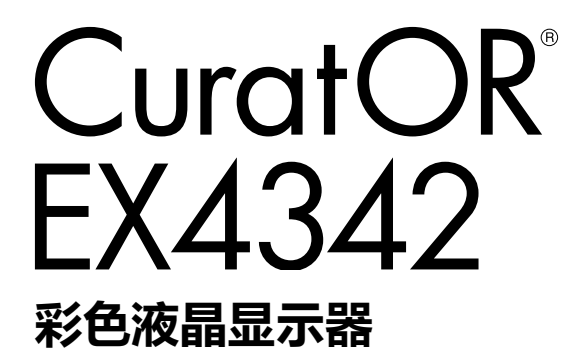

**重要事项**

**请仔细阅读本"安装手册"和"使用说明书"(单独卷),熟悉安全和高 效使用。**

•**有关显示器安装 / 连接的详情,请参照"使用说明书"。"安装手册" 是"使用说明书"的一部分。**

为配合在销售目标区域使用,本产品已经过专门调整。如果产品使用地并非销售目标区域,则本产品 的工作性能可能与规格说明不符。

未经EIZO GmbH事先书面许可,不得以任何形式或以任何方式(电子、机械或其它方式)复制本手 册的任何部分、或者将其存放到检索系统中或进行发送。EIZO GmbH没有义务为任何已提交的材 料或信息保密,除非已经依照EIZO GmbH书面接收的或口头告知的信息进行了事先商议。尽管本公 司已经尽最大努力使本手册提供最新信息,但是请注意,EIZO 产品规格仍会进行变更,恕不另行通 知。

目录

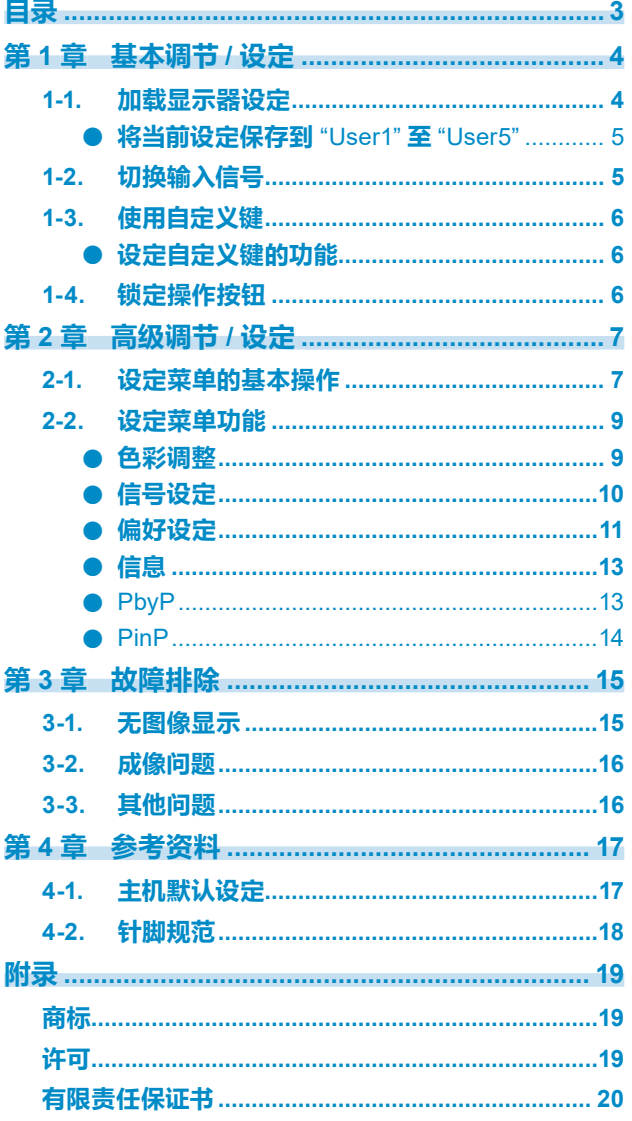

 $\alpha$ 

# <span id="page-3-0"></span>**第 1 章 基本调节/设定**

本章说明通过触按显示器前端的按钮可以进行调节和设置的基本功能。

### **1-1. 加载显示器设定**

出厂前已完成基本设定。

可切换至以下事先设置的预设设定。

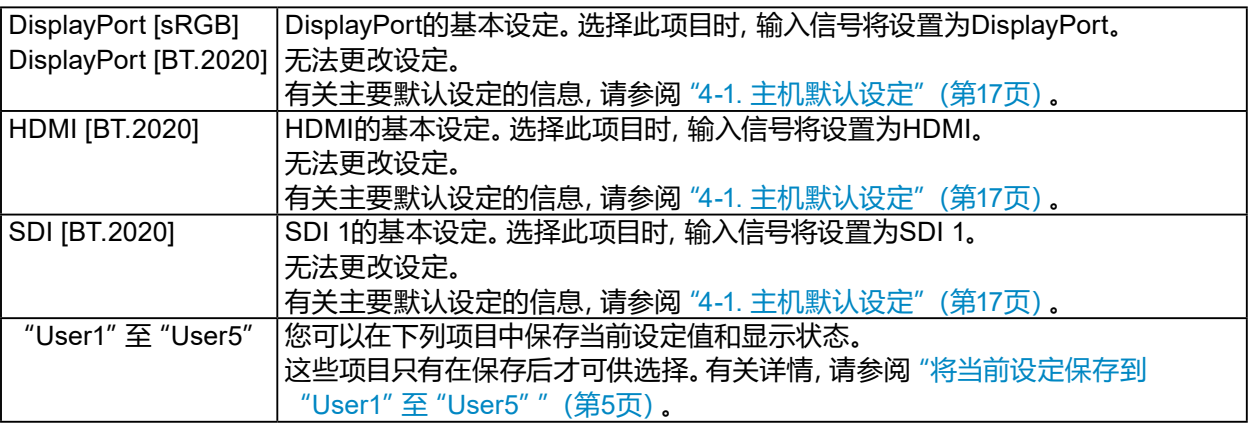

. . . . . . . . . . .

#### **1. 按PRESET。**

显示预设菜单。

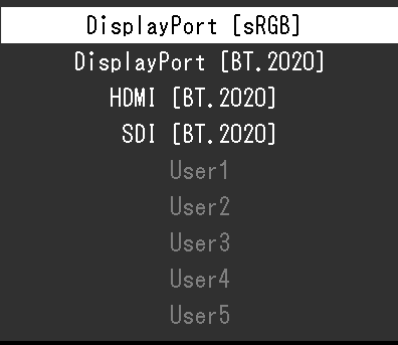

#### **2.按F1/左、F2/右、F3/下和F4/上选择要加载的项目,然后按ENTER。**

即可加载预置设定并更改设定。

**注**

• 如果未执行任何操作,五秒后预设菜单将消失。

#### <span id="page-4-0"></span>**●将当前设定保存到"User1"至"User5"**

您可以将当前设定值和显示状态信息保存到"User1"至"User5"。

**1. 按MENU。**

出现"设定"菜单。

- **2.按F3/下或F4/上选择"偏好设定",然后按ENTER。** 出现"偏好设定"菜单。
- **3.按F3/下或F4/上选择"保存PRESET",然后按ENTER。** 出现"保存PRESET"菜单。
- **4.按F3/下或F4/上从"User1"至"User5"中选择一项,然后按ENTER。** 当前设定值和显示状态信息将保存在所选项目中。

### **1-2. 切换输入信号**

选择显示器的信号输入,并将其显示在屏幕上。

#### **1. 按INPUT。**

出现输入端口菜单。

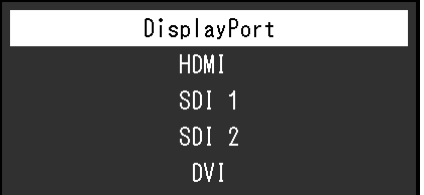

#### **2.按F3/下或F4/上选择一个输入信号。**

切换至所选输入信号。

#### **3.按INPUT。**

将退出菜单画面。

**注**

- •如果在双画面模式 (PbyP 或 PinP) 下显示输入端口菜单时按INPUT, 则会显示 "PbyP" / "PinP" 菜单。有 关详情,请参阅"PbyP"(第13页)和"PinP"(第14页)。
- 在输入端口菜单显示后,如果不执行任何键操作,该菜单将在 10 秒后消失。

### <span id="page-5-0"></span>**1-3. 使用自定义键**

执行自定义分配的功能(F1/左、F2/右、F3/下和 F4/上)。有关如何设定每个自定义键功能的信 息,请参阅"设定自定义键的功能"(第6页)。

#### **1. 按F1/左、F2/右、F3/下以及F4/上。**

将运行与按下的自定义键关联的功能。

**注** 

• 对于双画面显示(PbyP或PinP),请调整"选择中的画面"侧。

#### **●设定自定义键的功能**

#### **1. 按MENU。**

出现"设定"菜单。

- **2.按F3/下或F4/上选择"偏好设定",然后按ENTER。** 出现"偏好设定"菜单。
- **3.按F3/下或F4/上选择"自定义键",然后按ENTER。**

出现"自定义键"菜单。

**4.按F3/下或F4/上选择要为其设置功能的自定义键,然后按ENTER。**

#### **5.按F3/下或F4/上选择功能,然后按ENTER。**

所选功能将分配给相应的自定义键。

### **1-4. 锁定操作按钮**

可以锁定已调节/设定的状态,使其无法更改。

#### **步骤**

1. 按MENU和ENTER键至少4秒。

**注** 

• 按MENU和ENTER键至少4秒可退出"操作锁定"。

# <span id="page-6-0"></span>**第 2 章 高级调节 / 设定**

本章说明使用主菜单对显示器进行高级调节和设定的程序。

### **2-1. 设定菜单的基本操作**

#### **1. 菜单显示**

1. 按MENU。

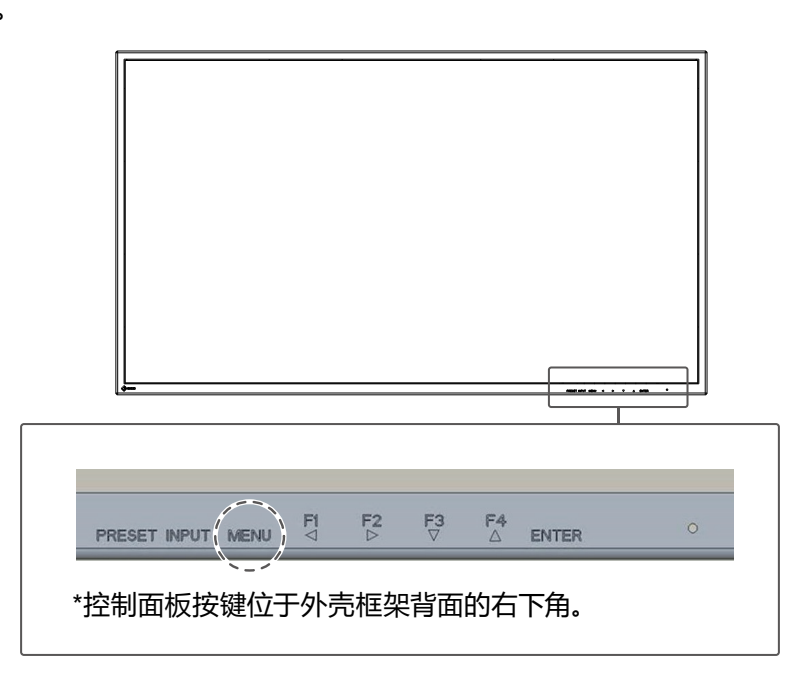

出现"设定"菜单。

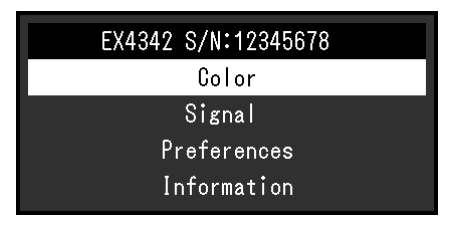

#### **2.调节 / 设定**

在调节/设定中按MENU,将取消调节/设定,并恢复进行更改之前的状态。

1. 按F3/下或F4/下选择一个菜单进行调节/设定,然后按ENTER。 出现子菜单。

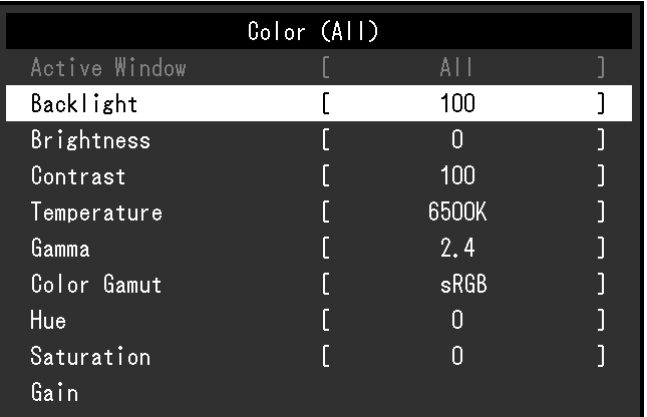

2. 按F3/下或F4/下选择一个项目进行调节/设定,然后按ENTER。 出现"调节/设定"菜单。

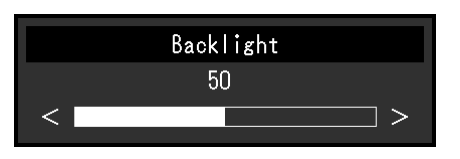

3. 按F1/左或F2/右可调节/设定所选项目,然后按ENTER确认设定。 出现子菜单。

#### **3.退出**

- 1. 按MENU。 出现"设定"菜单。
- 2. 按MENU。 退出"设定"菜单。

# <span id="page-8-0"></span>**2-2. 设定菜单功能**

### **●色彩调整**

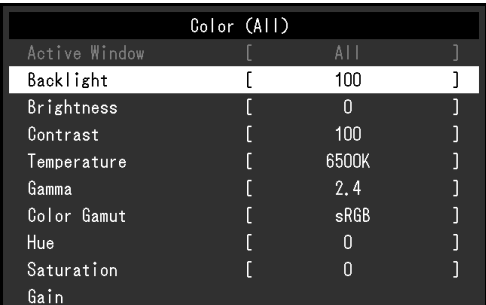

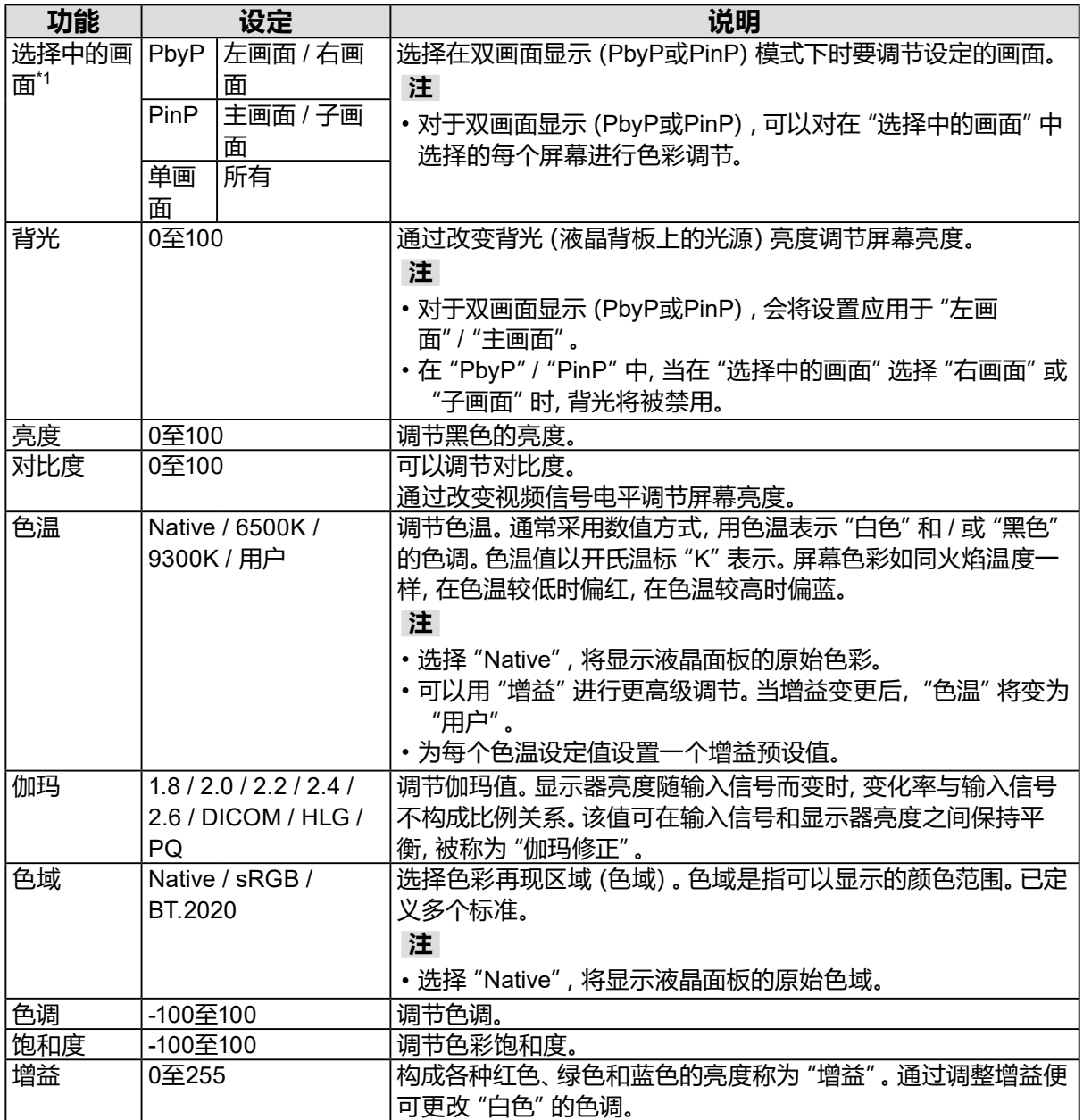

\*1 在单画面显示模式下禁用。

. . . . . . . . . . . . . . . . . .

<span id="page-9-0"></span>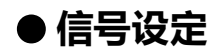

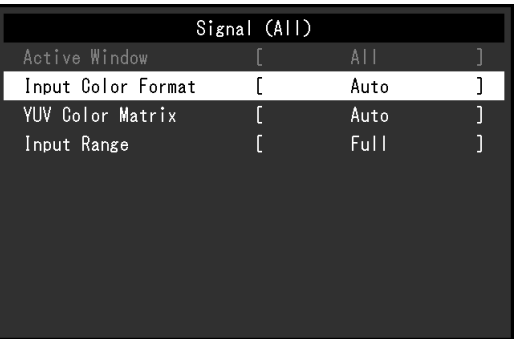

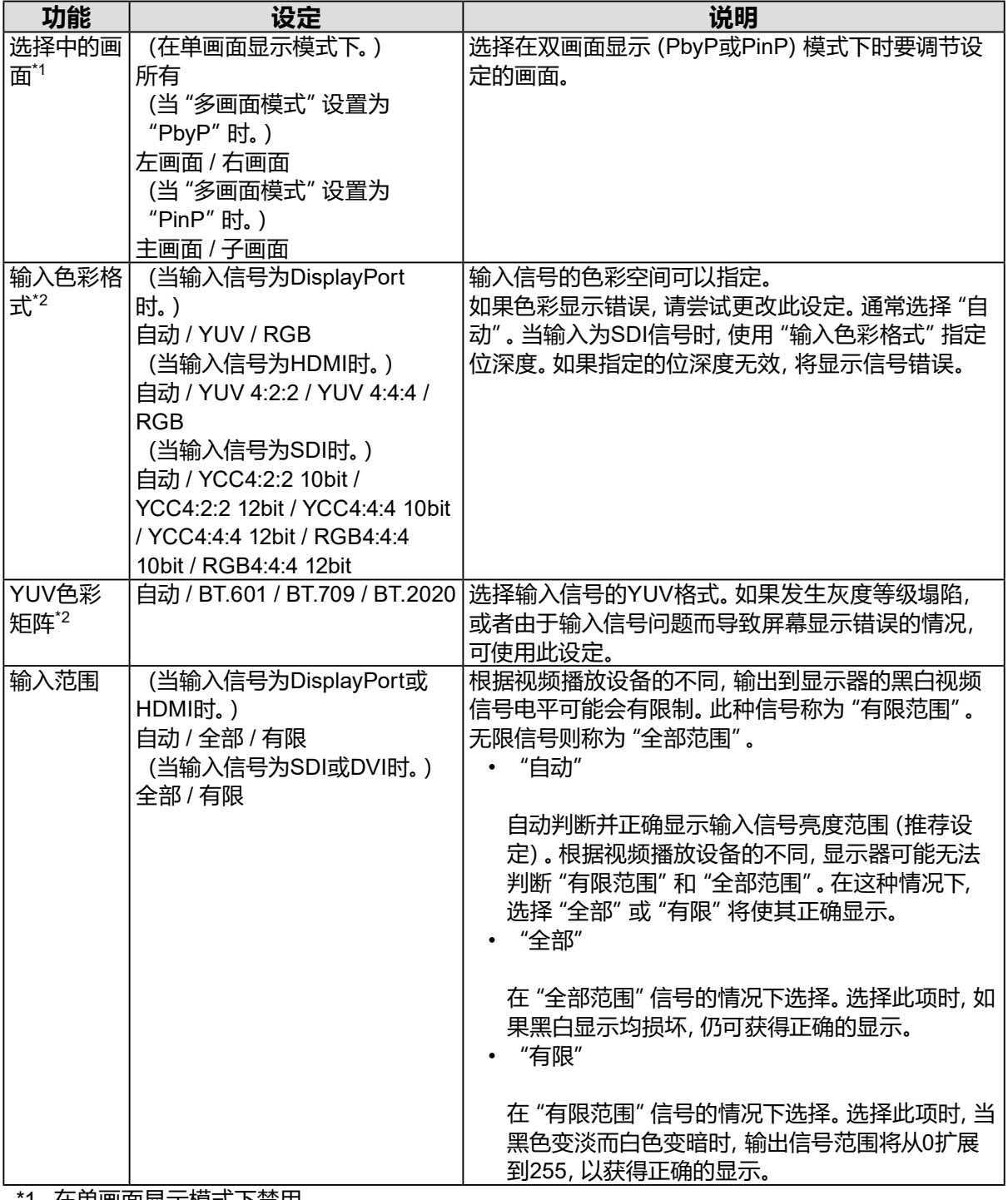

\*1 在单画面显示模式下禁用。

\*2 当输入信号为DVI时禁用。

<span id="page-10-0"></span>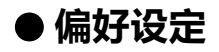

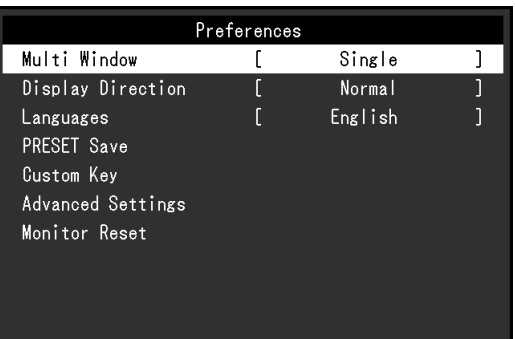

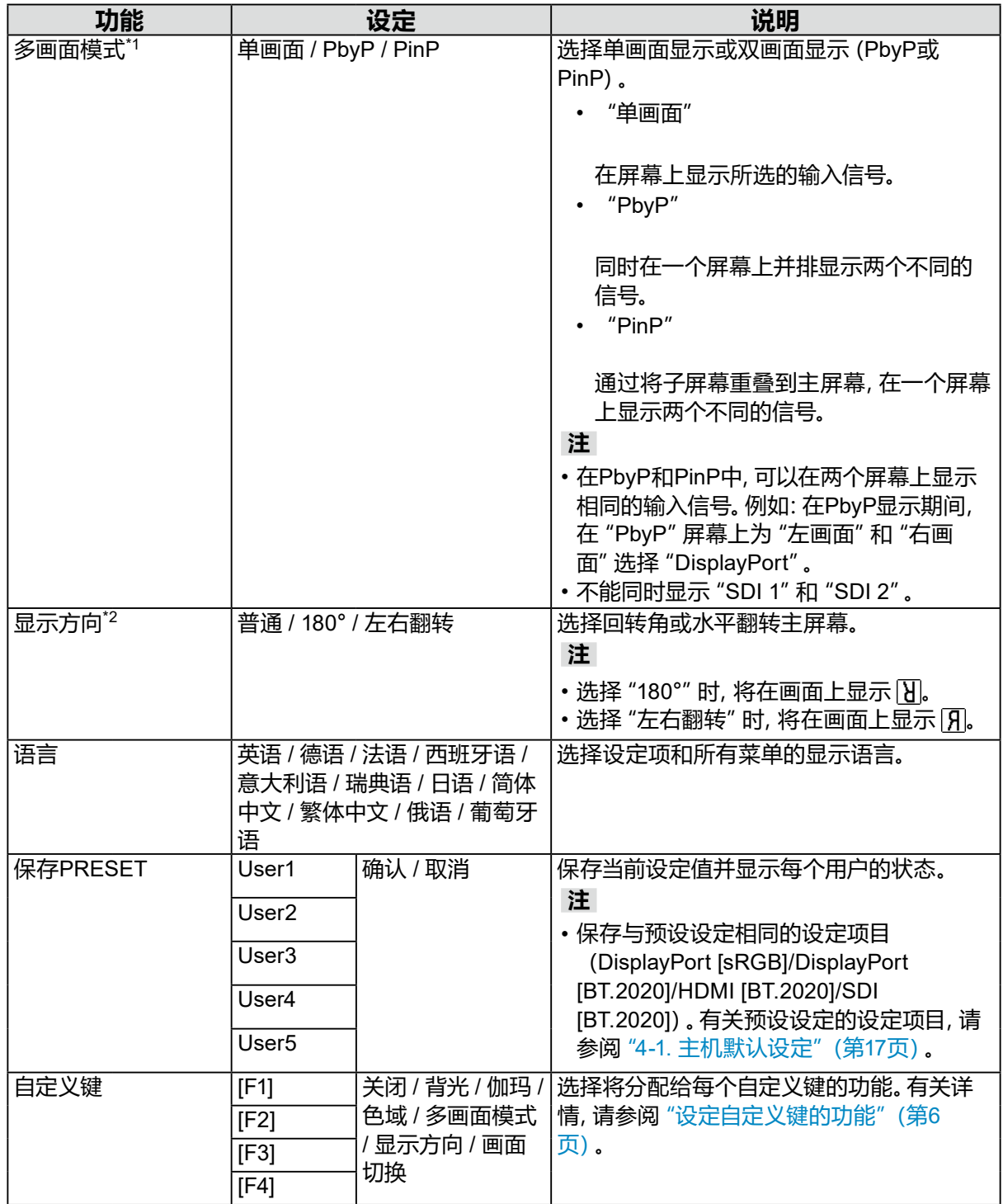

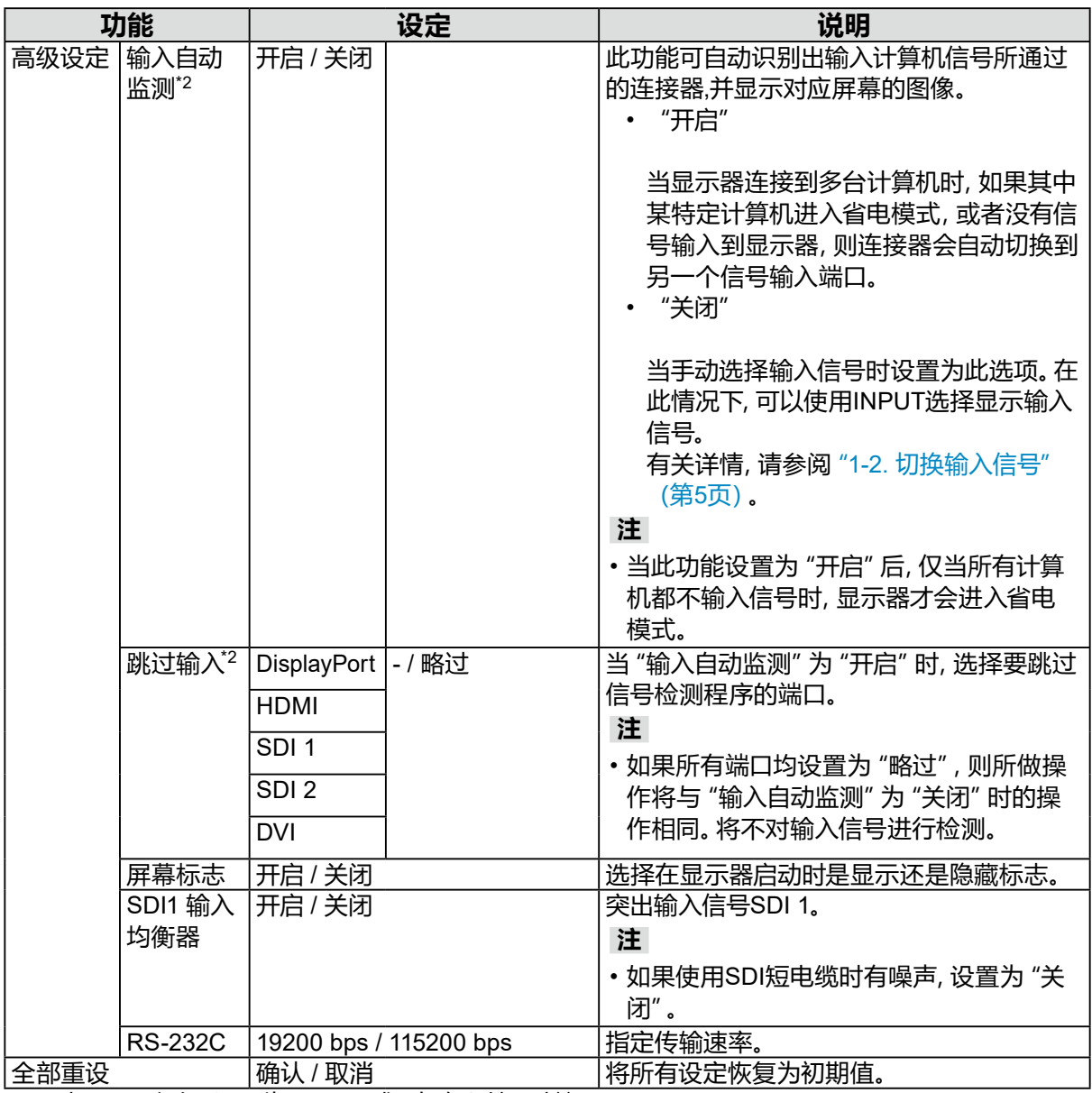

\*1  当 "显示方向" 设置为 "180°" 或 "左右翻转" 时禁用。

\*2 在双画面显示(PbyP或PinP)模式下禁用。

### <span id="page-12-0"></span>**●信息**

显示关于显示器的信息(型号名称、序列号(S/N)、使用时间)和输入信号信息。 **例如:**

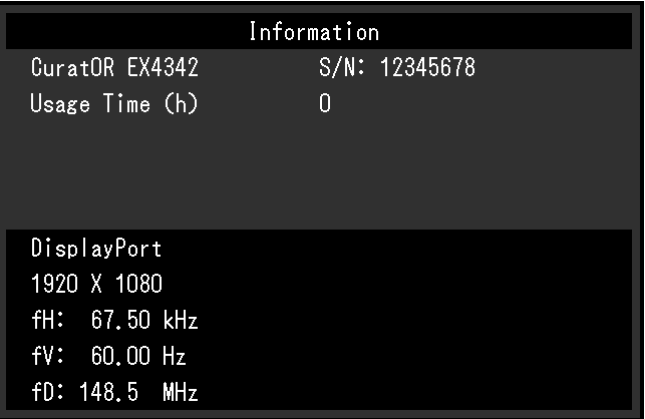

#### **●PbyP**

如果在PbyP双画面模式下按INPUT,将显示"PbyP"菜单。

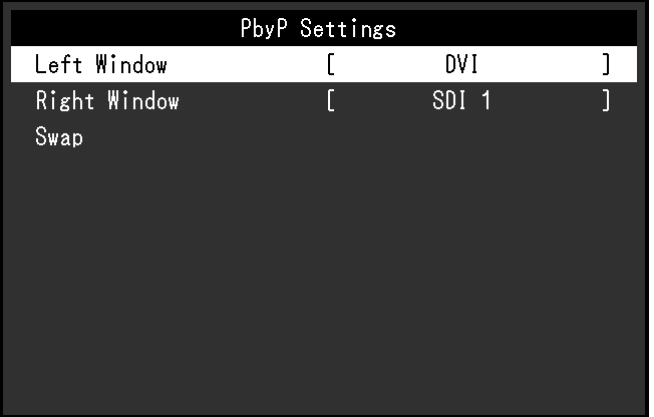

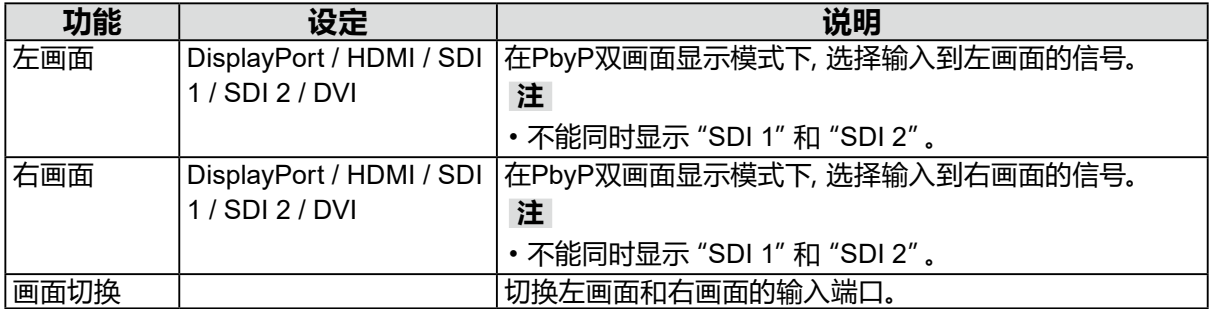

<span id="page-13-0"></span>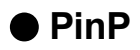

如果在PinP双画面显示模式下按INPUT,将显示"PinP"菜单。

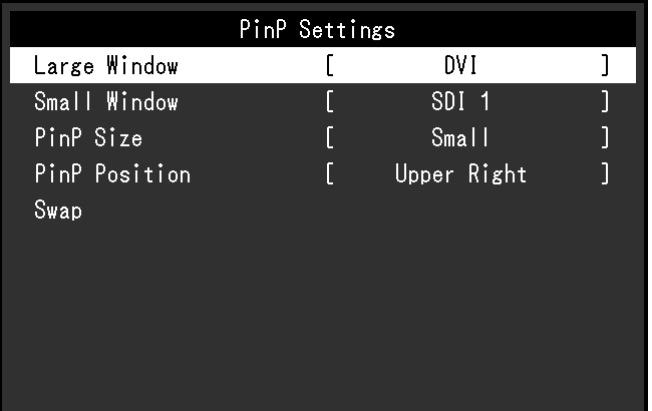

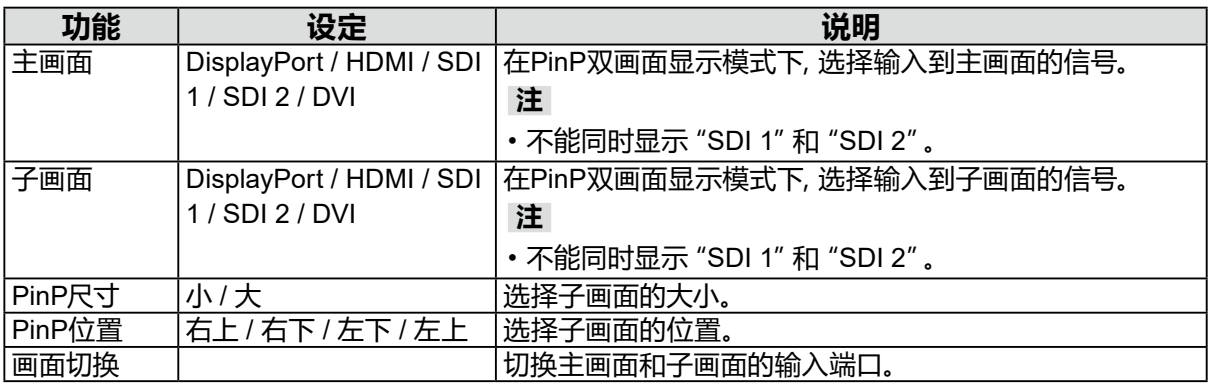

# <span id="page-14-0"></span>**3-1. 无图像显示**

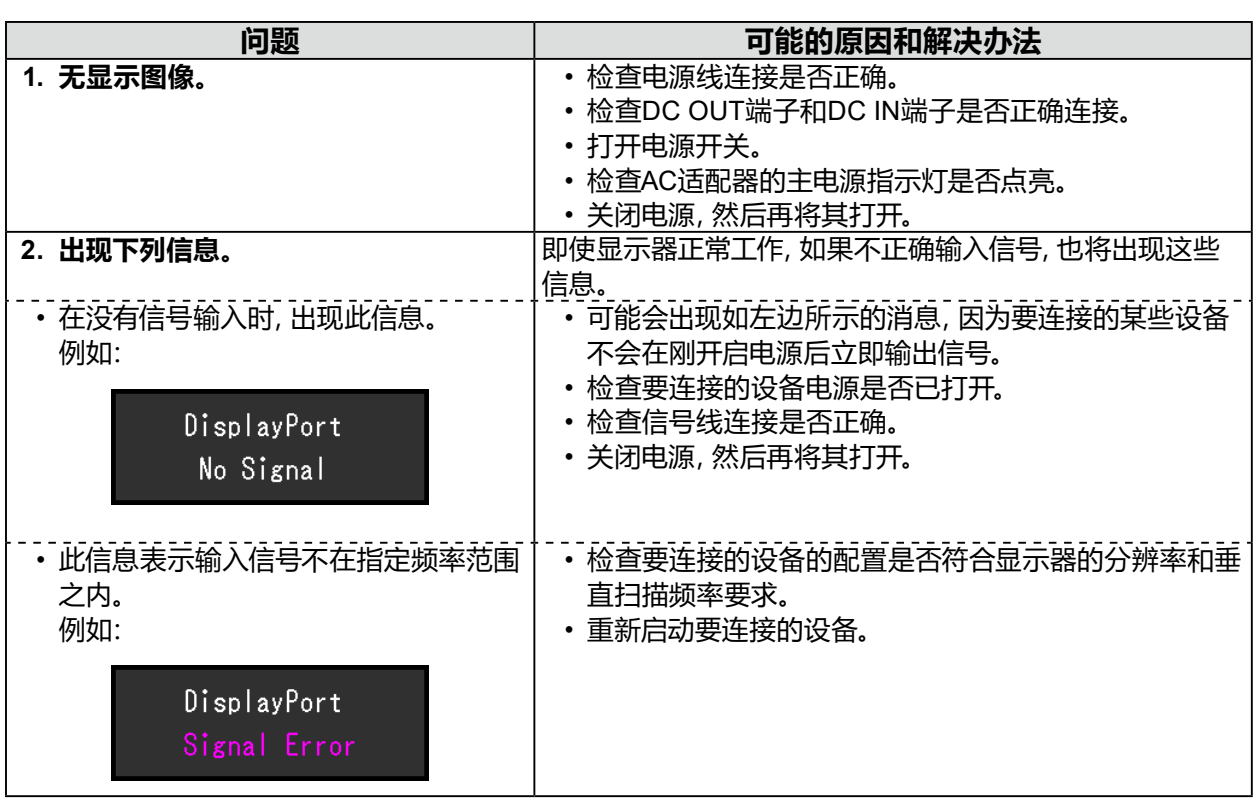

. . . . . . . . .

# <span id="page-15-0"></span>**3-2. 成像问题**

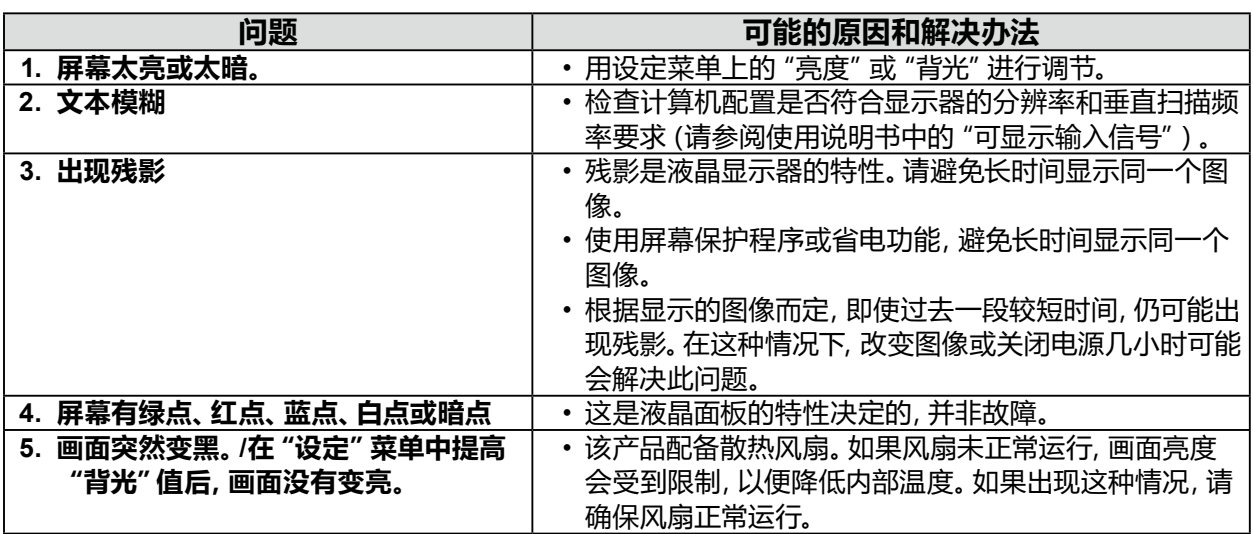

........................

# **3-3. 其他问题**

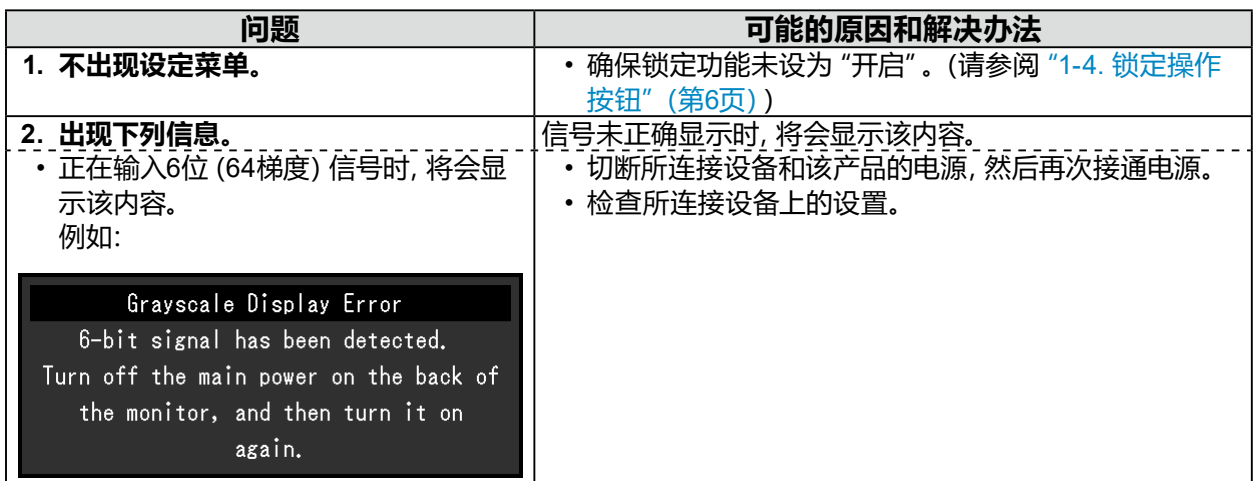

. . . . . . . . . . . . . . . . . . .

# <span id="page-16-0"></span>**第 4 章 参考资料**

# **4-1. 主机默认设定**

#### **预设**

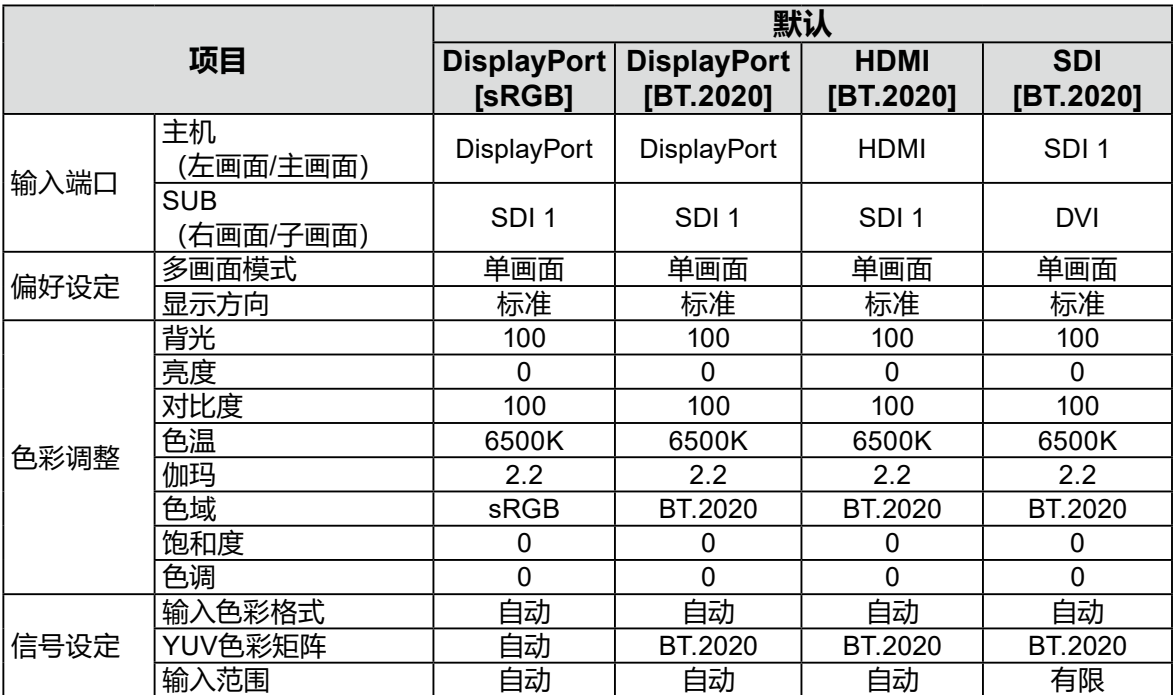

#### **其它**

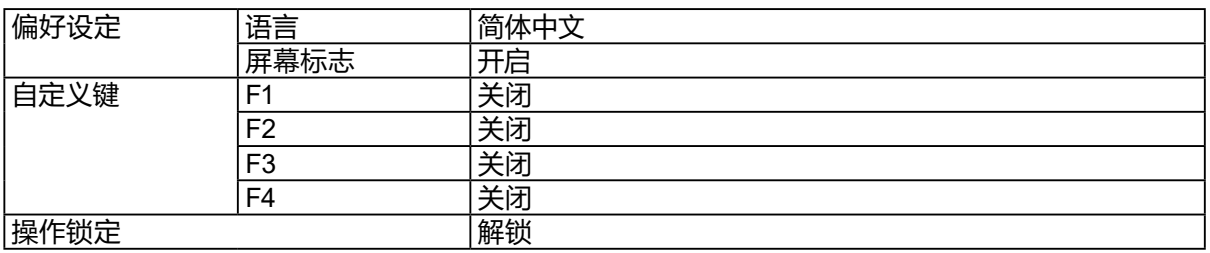

. . . . . . . . .

## <span id="page-17-0"></span>**4-2. 针脚规范**

#### **● DC IN端子**

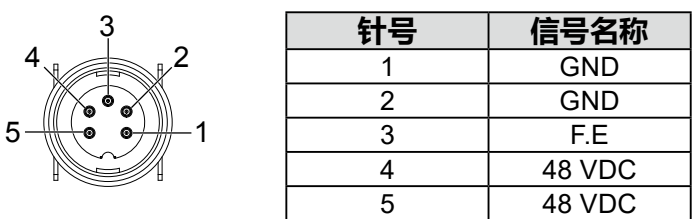

#### **● 主机上的DC OUT端子**

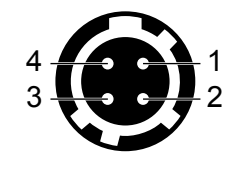

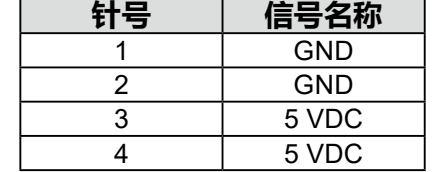

HIROSE P/N: HR10A-7R-4S(74) 推荐插头 HIROSE P/N: HR10A-7P-4P(74)

#### **● AC适配器的DC OUT端子**

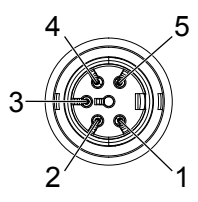

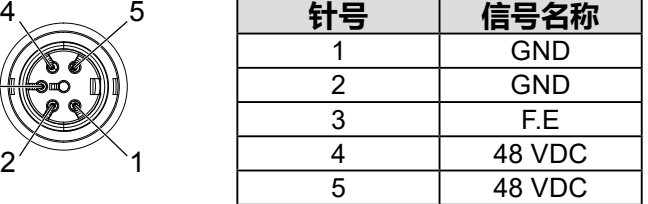

## <span id="page-18-0"></span>**商标**

术语HDMI和High-Definition Multimedia Interface以及HDMI标志均是HDMI Licensing, LLC在美 国和其他国家的商标或注册商标。

DisplayPort合规标志和VESA是Video Electronics Standards Association的注册商标。

SuperSpeed USB Trident标志是 USB Implementers Forum, Inc 的注册商标。

USB功率传输(USB Power Delivery)的三叉戟标志是USB Implementers Forum, Inc的商标。

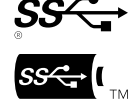

USB Type-C 和 USB-C 是 USB Implementers Forum, Inc. 的注册商标。

DICOM是美国电器制造商协会的注册商标,用于与医疗信息数字通讯相关的标准出版物。

Kensington 和 Microsaver 是 ACCO 品牌公司 (ACCO Brands Corporation) 的注册商标。 Thunderbolt 是英特尔公司在美国和/或其他国家的商标。

Microsoft 和 Windows 是 Microsoft Corporation 在美国和其他国家的注册商标。

Adobe 是 Adobe Systems Incorporated 在美国和其他国家的注册商标。

Apple、macOS、Mac OS、OS X、Macintosh 和 ColorSync 是 Apple Inc.的注册商标。

ENERGY STAR 是美国国家环境保护局在美国和其他国家的注册商标。

EIZO、EIZO标志、ColorEdge、CuratOR、DuraVision、FlexScan、FORIS、RadiCS、RadiForce、 RadiNET、Raptor和ScreenManager是EIZO Corporation在日本和其他国家的注册商标。

ColorEdge Tablet Controller、ColorNavigator、EcoView NET、EIZO EasyPIX、EIZO Monitor Configurator、EIZO ScreenSlicer、G-Ignition、i•Sound、Quick Color Match、RadiLight、Re/Vue、 SafeGuard、Screen Administrator、Screen InStyle、ScreenCleaner 和 UniColor Pro 是 EIZO Corporation 的商标。

所有其他公司名称、产品名称和徽标是其各自所有者的商标或注册商标。

# **许可**

本产品上使用的位图字体由Ricoh Industrial Solutions Inc.设计。

# <span id="page-19-0"></span>**有限责任保证书**

EIZO GmbH (以下简称 "**EIZO**" ) 和EIZO授权的经销商 (以下简称 "**经销商**" ) , 接受并依照本有限责任保证书 (以下简称 "**保证书**")之条款,向从EIZO或经销商购买本文中所规定产品(以下简称"**产品**")的原买方(以下称"**原买方**")提供保 证:在保证期内(规定如下),如果原买方发现按本产品使用说明书(以下简称"**用户手册**")所述方式正常使用本产品过程 中,本产品出现故障或损坏,EIZO和经销商根据其独自的判断免费修理或更换该产品。

EIZO 和经销商将不向原买方或任何第三方承担本保证书所规定之外的与本产品有关的任何责任或义务。

维修产品时,EIZO与经销商将使用符合我方质量控制标准的替换零件。若由于自身条件或缺少相关零件而不能修理设备, EIZO 和经销商可提供性能相同的更换产品,而无需维修。

本保证书仅对于设有经销商的国家或地区有效。本保证书并不限定原买方的任何法律权利。

无论本保证书的任何其他条款如何规定,对于任何下列情况之一,EIZO和经销商将不承担本保证书规定责任:

- (a) 由于运输损害、改装、改动、滥用、误用、意外事故、错误安装、灾害、附着灰尘、维护不善和 / 或由除 EIZO 和经销商 以外的第三方进行不适当的修理造成本产品的任何故障。
- (b) 由于可能发生的技术变更和/或调整造成本产品的任何不兼容性。
- (c) 传感器的任何老化,包括传感器的测量值。
- (d) 因外部设备造成本产品的任何故障。
- (e) 因在除EIZO和经销商估计以外的环境条件下使用而造成本产品的任何故障。
- (f) 产品附件的任何老化(如缆线、用户手册、CD-ROM等)。
- (g) 消耗品及/或产品附件的任何老化(如电池、遥控器、触摸笔等)。
- (h) 本产品表面包括液晶显示屏(LCD)表面的任何变形、变色和/翘曲。
- (i) 将产品放置在可能受强烈振动或冲击影响的位置,可能会导致产品出现缺陷。
- (j) 因电池液体泄漏造成本产品的任何故障。
- (k) 由于诸如液晶显示屏 (LCD) 和/或背灯等消耗品零件的老化造成的任何显示性能低劣 (如亮度变化、亮度均一性变 化、色彩变化、色彩均一性变化、如烧伤像素等像素缺陷)。
- (l) 因附着灰尘造成冷却风扇的任何老化或故障。

为了获得本保证书规定的服务,原买方必须使用原包装或其他具有同等保护程度的适当包装将本产品运送到当地的经销 商,并且预付运费,承担运输中的损坏和/或损失的风险。要求提供本保证书规定的服务时,原买方必须提交购买本产品和 标明此购买日期的证明。

按本保证书规定进行了更换和/或修理的任何产品的保证期限,将在原保证期限结束时终止。

在返回给EIZO和经销商进行修理后,任何产品的任何媒体或任何部件中储存的数据或其他信息发生任何损坏或损失,对 此EIZO和经销商将不承担责任。

对于本产品及其质量、性能、可销售性以及对于特殊用途的适合性等,EIZO和经销商不提供其他任何明示或暗示的保证。 因使用本产品或无法使用本产品或因与本产品有任何关系(无论是否根据合同)而造成:任何附带的、间接的、特殊的、随 之发生的或其他的损害(包括但不仅限于:利润损失、业务中断、业务信息丢失或其他任何金钱损失)以及侵权行为、过 失、严格赔偿责任或其他责任,即使已经向EIZO和经销商提出了发生这些损害的可能性,对此EIZO和经销商概不承担责 任。本免责条款还包括因第三方向原买方提出索赔而可能发生的任何责任。 本条款的本质是限定由于本有限责任保证书 和/或销售本产品所发生的EIZO和经销商的潜在责任。

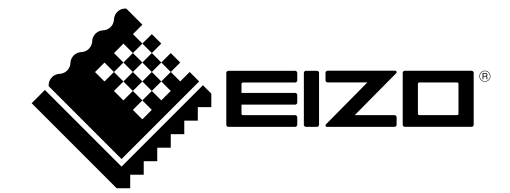

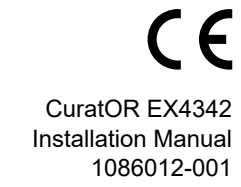

EIZO GmbH Carl-Benz-Straße 3, 76761 Rülzheim, Germany

Copyright © 2022 EIZO GmbH. All rights reserved

. 1st Edition - February, 2022